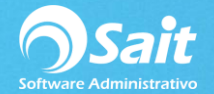

## **Registro de Compras**

SAIT le permite registrar diferentes documentos de compras, tales como lo son: órdenes de compra y facturas de compras.

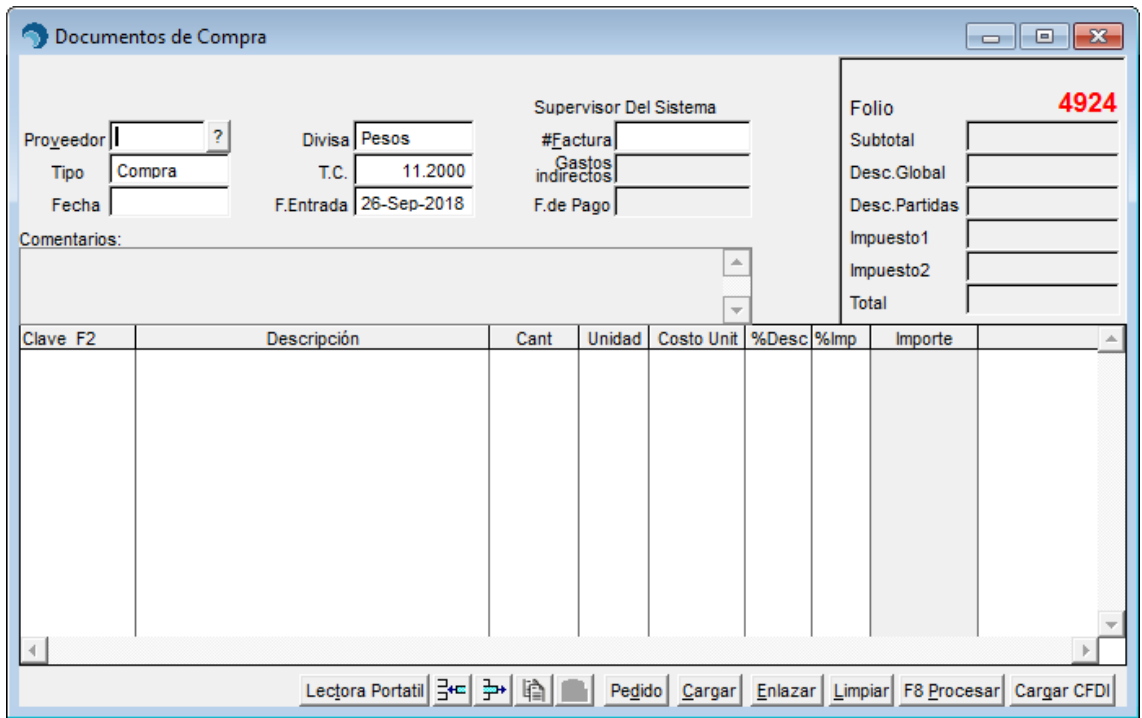

Para ingresar a esta opción, dirigirse al menú de **Compras/Registro de Compras.**

Para registrar una compra deberá seguir el siguiente proceso:

- Ingresar el número correspondiente al proveedor. En caso de no saber rápidamente cuál es, dar clic en el botón [?] o presionar la tecla F2 para realizar la búsqueda.
- Seleccionar el tipo de documento utilizando la barra espaciadora para seleccionarlo.
- Escribir la fecha del Documento.
- Agregar algún comentario relacionado con el Documento de Compra.
- Seleccionar con la barra espaciadora si será la divisa en Pesos o en Dólares.
- Especificar el Tipo de Cambio, en caso de que la compra sea registrada en Dólares.
- Escribir numero de factura del proveedor.
- Especificar la fecha del pago.
- Escribir la cantidad de gastos indirectos en caso de ser necesario.
- Capturar los artículos a incluir en el Documento de Compra.
- Por último, haga clic en el botón **[F8 Procesar].**